## <span id="page-0-0"></span>統合ソフトウェア 操作説明書 (PTZ Control 機能)

## 目次

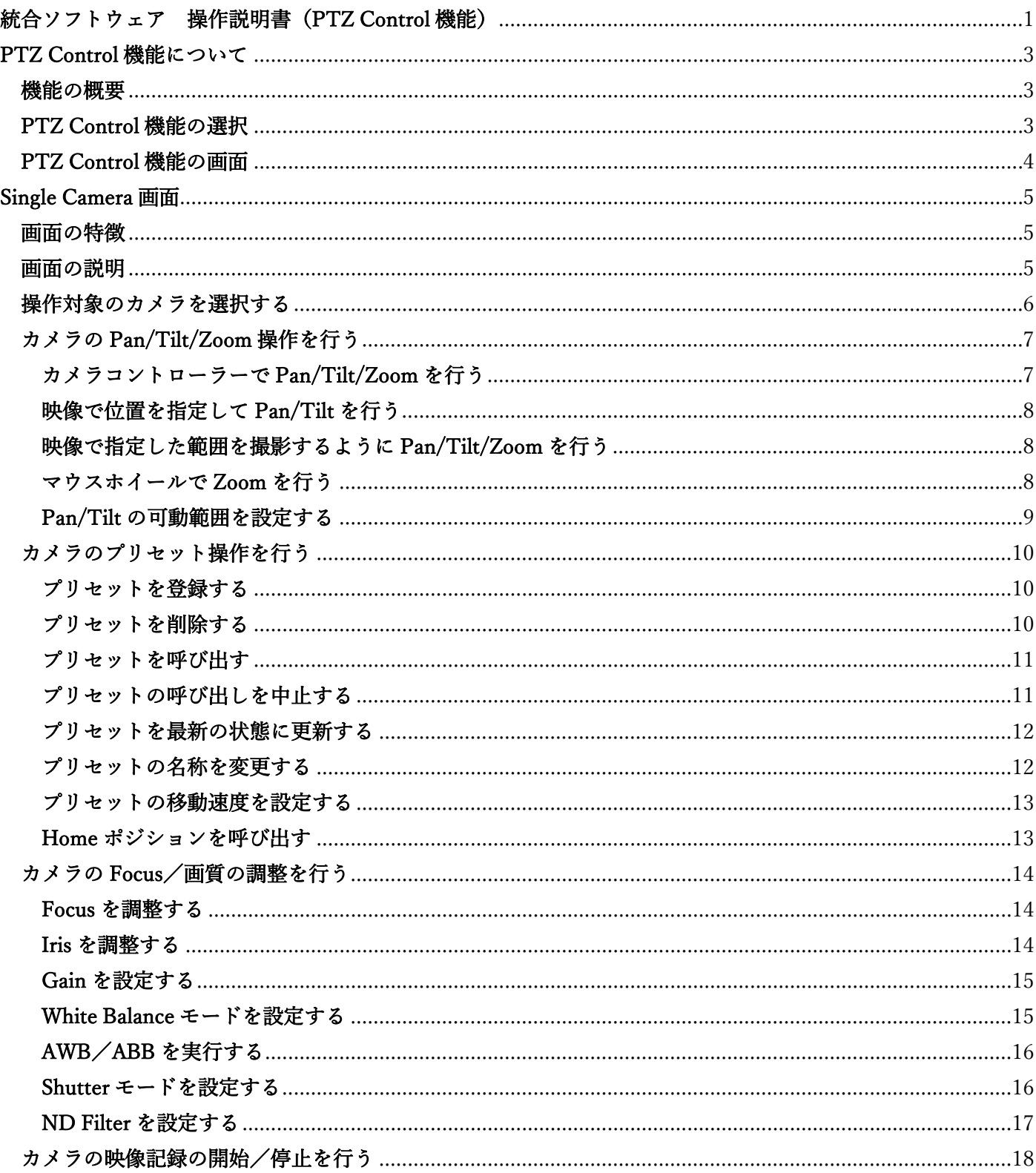

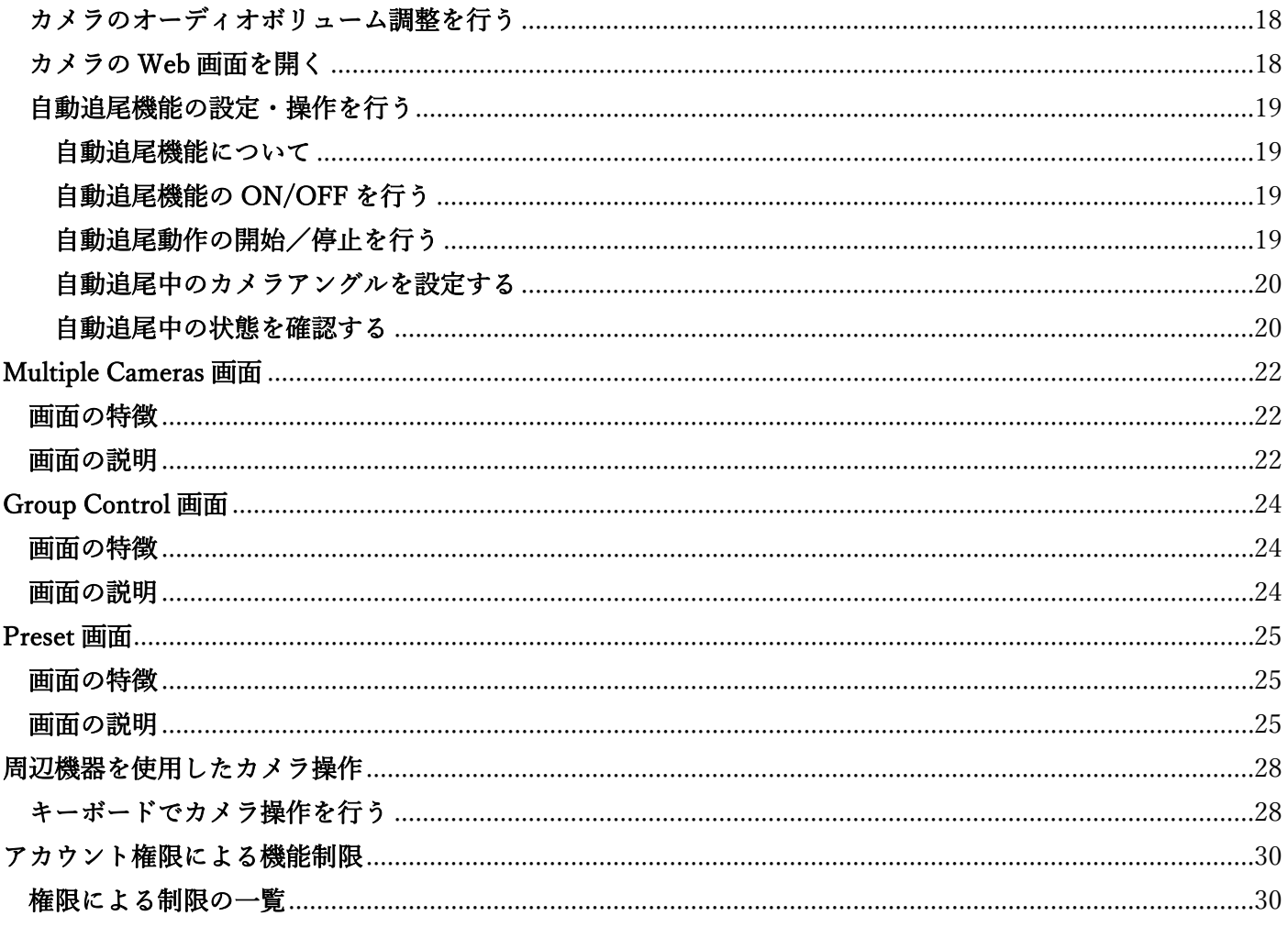

# <span id="page-2-0"></span>PTZ Control 機能について

### <span id="page-2-1"></span>機能の概要

PTZ Control 機能はリモートカメラを操作するための機能を提供します。

- PTZ Control 機能でできること
	- リモートカメラの Pan/Tilt/Zoom 操作
	- リモートカメラのプリセット操作
	- リモートカメラの画質調整
	- リモートカメラの映像記録開始/停止
	- リモートカメラのオーディオボリューム調整
	- リモートカメラの Web 画面を開く
	- リモートカメラによる自動追尾機能の設定/操作
	- 複数台のリモートカメラの同時操作

## <span id="page-2-2"></span>PTZ Control 機能の選択

画面左の機能選択エリアで[PTZ Control]ボタンをクリックすると、画面が PTZ Control 機能のものに切り替わ ります。

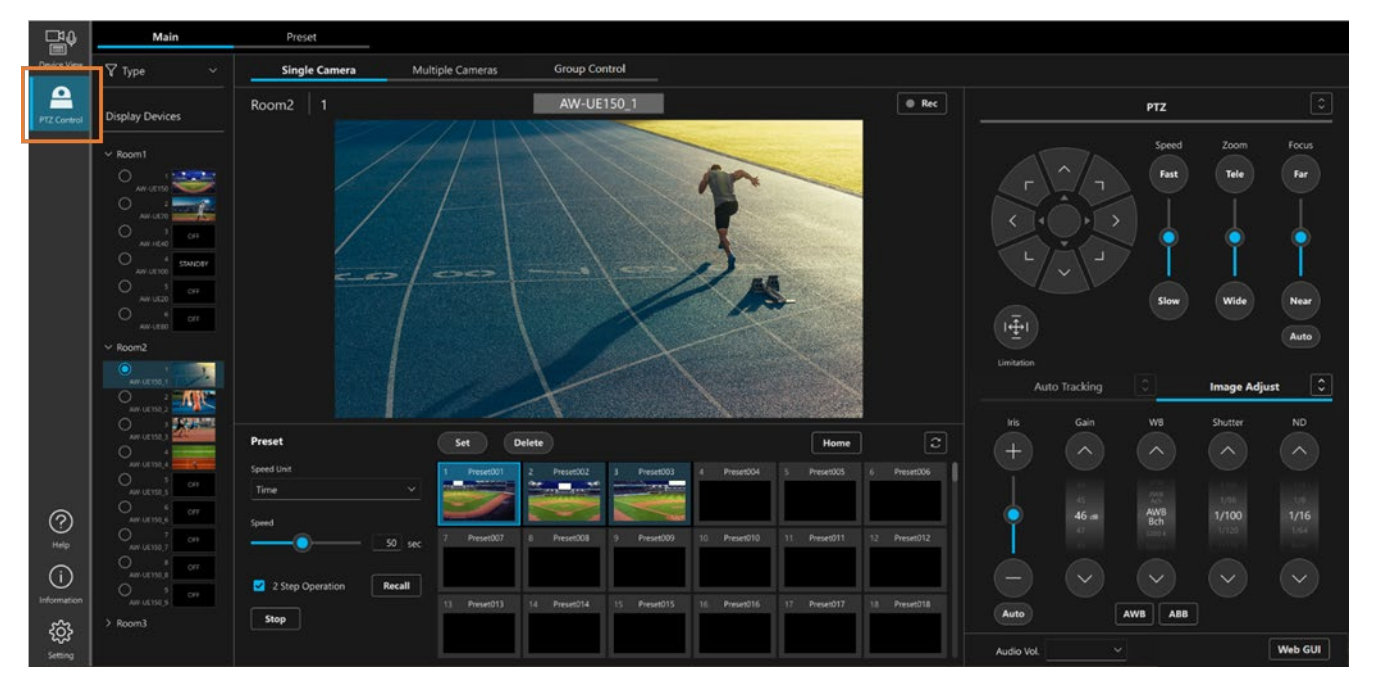

## <span id="page-3-0"></span>PTZ Control 機能の画面

PTZ Control 機能は複数の画面を持っており、用途に応じて画面を切り替えて使用することができます。

[Main]タブ

[Single Camera]画面

単体のリモートカメラに対して操作を行うための画面です。

詳細は本書の「[Single Camera](#page-4-0) 画面」を参照ください。

[Multiple Cameras]画面

複数のリモートカメラを並べて並行して操作を行うための画面です。

詳細は本書の「[Multiple Cameras](#page-21-0) 画面」を参照ください。

[Group Control]画面

複数のリモートカメラに対して同じ操作を同時に行うための画面です。

詳細は本書の「[Group Control](#page-23-0) 画面」を参照ください。

#### [Preset]タブ

 単体または複数のリモートカメラに対してプリセットメインで操作を行うための画面です。 詳細は本書の「[Preset](#page-24-0) 画面」を参照ください。

# <span id="page-4-0"></span>Single Camera 画面

## <span id="page-4-1"></span>画面の特徴

単体のリモートカメラに対して操作を行うための画面です。 本画面では以下の操作を行うことができます。

- ・Pan/Tilt/Zoom 操作
- ・プリセット操作
- ・Focus/画質調整
- ・映像記録開始/停止
- ・オーディオボリューム調整
- ・Web 画面を開く
- ・自動追尾機能の設定/操作

## <span id="page-4-2"></span>画面の説明

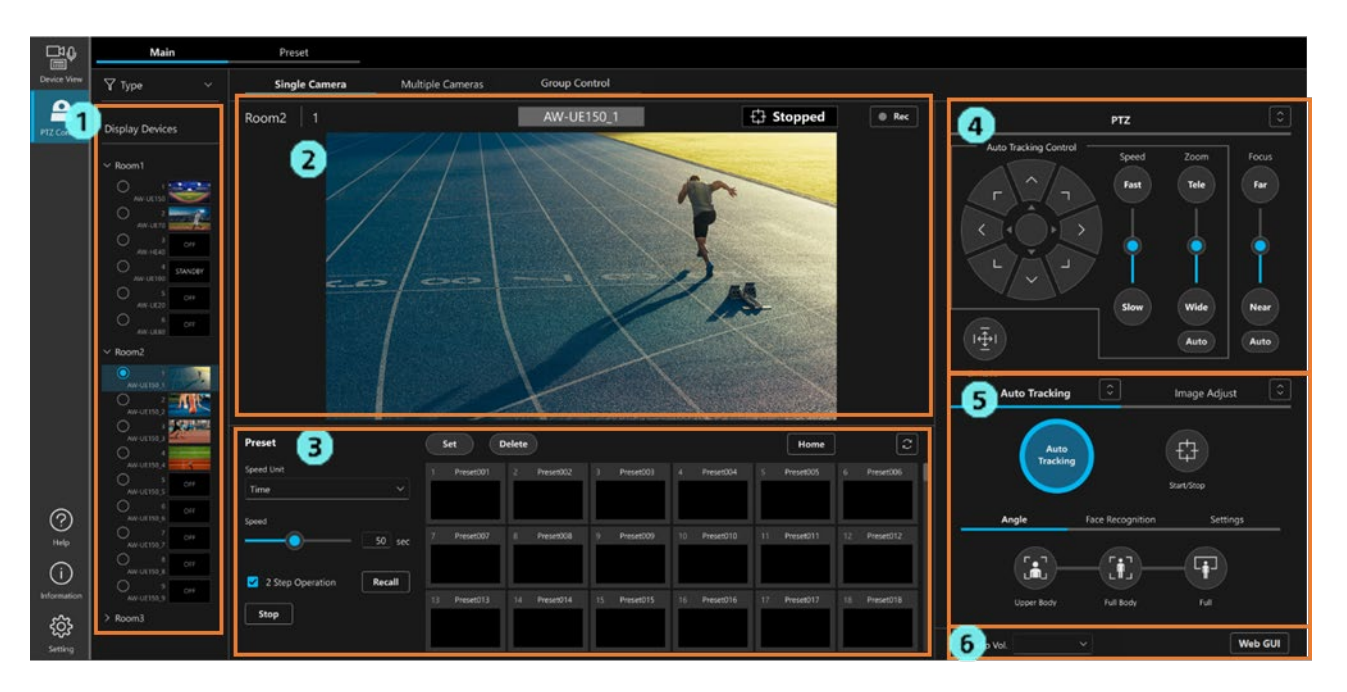

1. 操作対象カメラ選択エリア

本画面で操作を行うカメラをツリーから選択します。

#### 2. カメラ映像エリア

カメラの名称などの情報と、カメラが撮影している映像を表示します。

- 3. プリセット操作エリア カメラのプリセット操作を行うことができます。
- 4. カメラコントローラー PTZ 操作部

カメラの Pan/Tilt/Zoom 操作と Focus 操作を行うことができます。

 5. カメラコントローラー Auto Tracking / Image Adjust 操作部 [Auto Tracking]タブと[Image Adjust]タブに分かれているエリアです。

[Auto Tracking]タブ

- カメラの自動追尾操作を行うことができます。
- <NOTE>
- ・現在のバージョンでは、カメラに内蔵されている自動追尾機能の操作のみ対応しています。
- ・[Face Recognition]タブと[Settings]タブは将来の機能拡張用です。現在のバージョンでは動作 しません。

[Image Adjust]タブ カメラの画質調整を行うことができます。

 6. オーディオボリューム調整部と Web 画面表示操作部 カメラのオーディオボリューム調整と Web 画面表示を行うことができます。

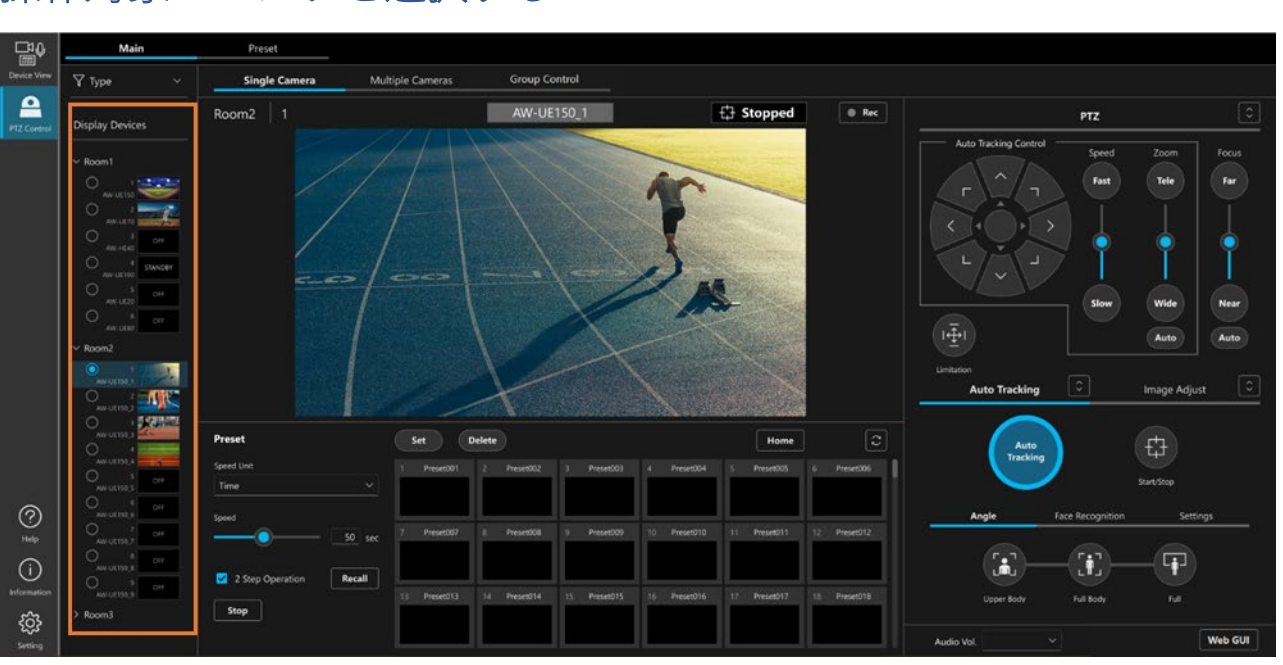

## <span id="page-5-0"></span>操作対象のカメラを選択する

操作対象カメラ選択エリア(上図の枠線部)で、操作を行いたいカメラを選択します。

## <span id="page-6-0"></span>カメラの Pan/Tilt/Zoom 操作を行う

<span id="page-6-1"></span>カメラコントローラーで Pan/Tilt/Zoom を行う

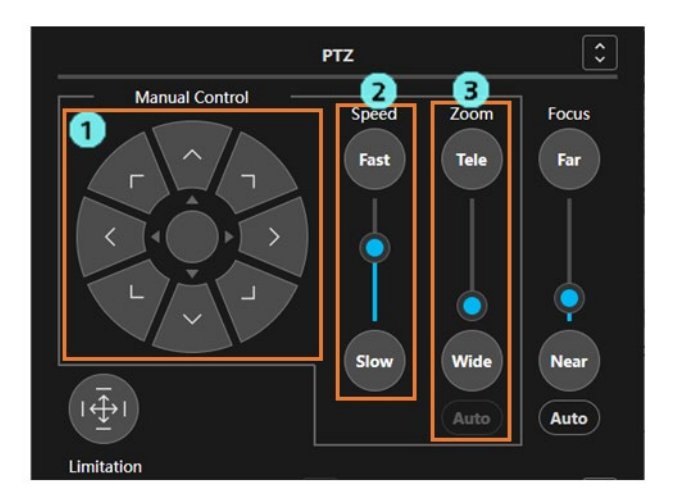

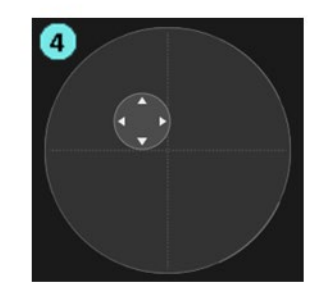

1. Pan/Tilt 操作部

いずれかの方向ボタンを押下すると、その方向にカメラが Pan/Tilt します。 中央の丸ボタンをクリックするとジョイスティックモード(上図4)に変化します。

- 2. Pan/Tilt/Zoom 速度設定スライダー/ボタン Pan/Tilt 操作、Zoom 操作を行ったときの移動速度をスライダーまたはボタンで設定できます。
- 3. Zoom 操作スライダー/ボタン スライダーのつまみをクリックしてドラッグ、または[Tele]/[Wide]ボタンを押下すると、カメラの Zoom 位置が変化します。 カメラが Zoom 位置制御に対応していない場合、Zoom 操作部のスライダーが非表示になり、 [Tele]/[Wide]ボタンで移動方向のみ制御できます。 Auto ボタンは将来の機能拡張用です。現在のバージョンでは動作しません。
- 4. Pan/Tilt 操作部(ジョイスティックモード時) 丸ボタンを任意の方向にドラッグすることでカメラをその方向に Pan/Tilt させることができます。

<span id="page-7-0"></span>映像で位置を指定して Pan/Tilt を行う

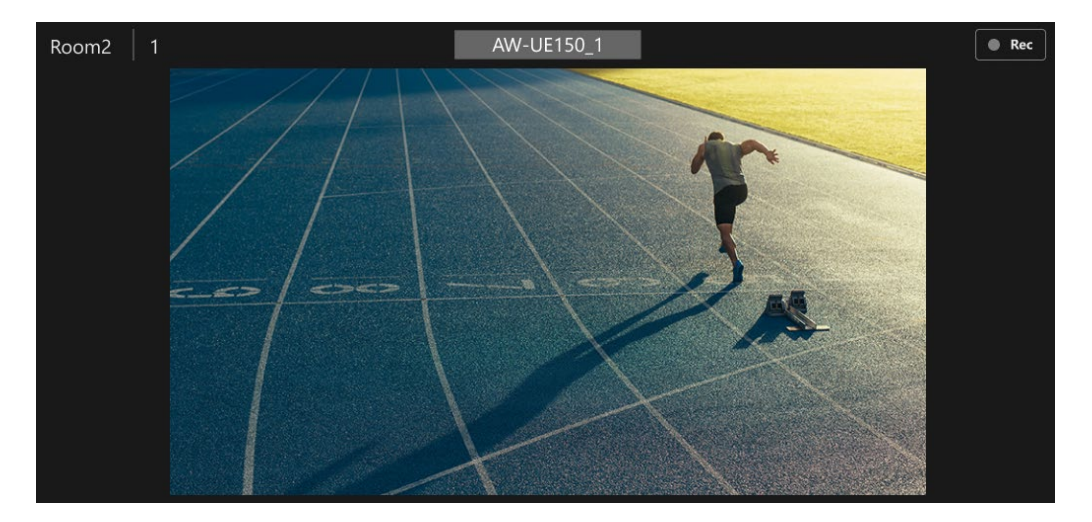

 カメラ映像内の任意の位置をクリックすると、その位置が画面中央になるようにカメラの Pan/Tilt 制御 を行います。

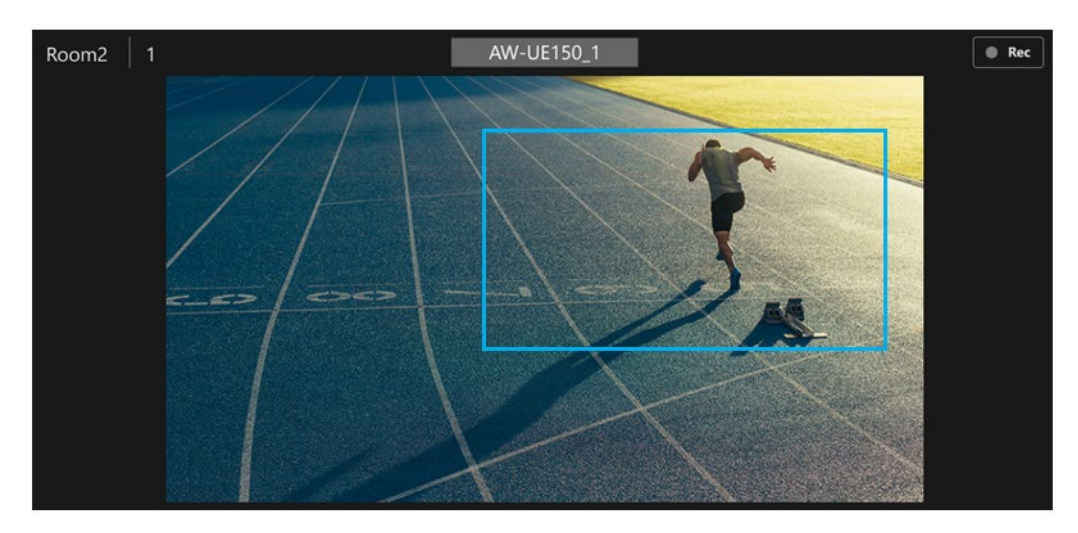

#### <span id="page-7-1"></span>映像で指定した範囲を撮影するように Pan/Tilt/Zoom を行う

 カメラ映像内をクリック&ドラッグすると映像上に矩形が表示されます。 矩形が表示された状態でマウスを離すと、矩形の範囲がカメラの撮影範囲となるようにカメラの Pan/Tilt/Zoom 制御を行います。

#### <span id="page-7-2"></span>マウスホイールで Zoom を行う

カメラ映像内でマウスホイールを操作すると、カメラの Zoom 制御を行います。

#### <span id="page-8-0"></span>Pan/Tilt の可動範囲を設定する

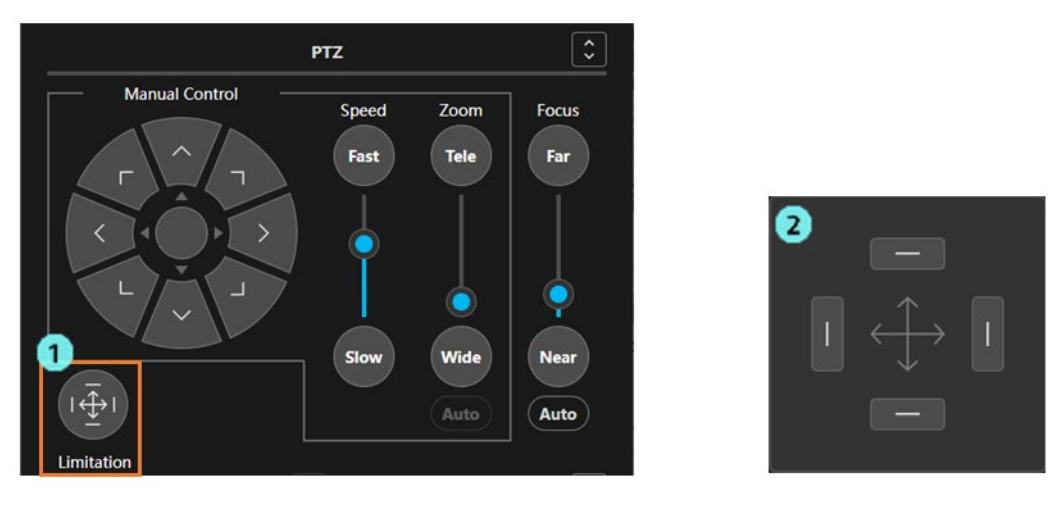

PTZ 操作部の[Limitation]ボタン (上図1) をクリックすると、Pan/Tilt 可動範囲の設定パネル (上図 2)が表示されます。

 操作パネルのいずれかの方向ボタンをクリックして状態を ON にすると、そのときのカメラ位置をその 方向の可動限界位置としてカメラに保存します。再度ボタンをクリックして状態を OFF にすると、保 存した可動限界位置は削除されます。

## <span id="page-9-0"></span>カメラのプリセット操作を行う

カメラの位置などをプリセット登録して、任意のタイミングで呼び出すことができます。

- ・プリセットは 100 個まで登録しておくことができます。
- ・プリセットの内容はカメラ本体側に記憶されます。

#### <span id="page-9-1"></span>プリセットを登録する

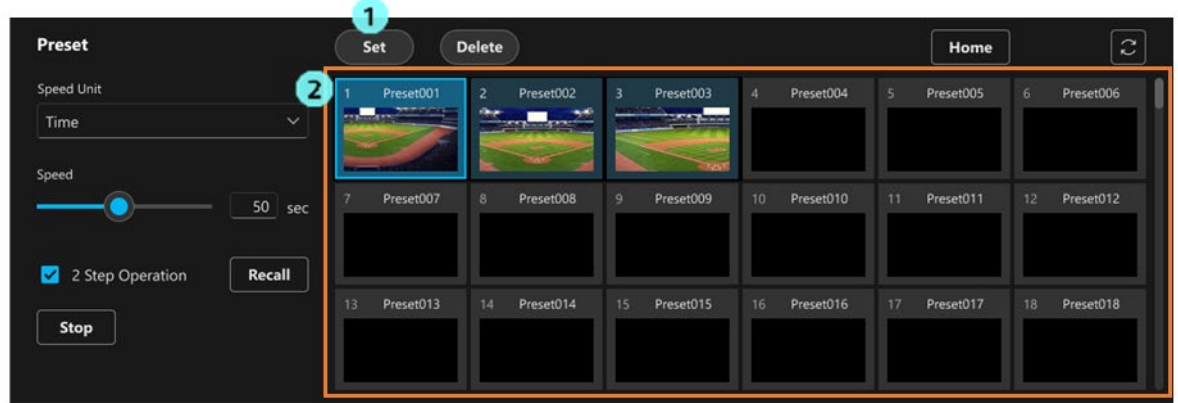

- 1. プリセット操作部の[Set]ボタンをクリックして、ボタンを ON 状態にします。
- 2. プリセット一覧表示エリアで、登録したいプリセット番号のサムネイル部分をクリックします。
- 3. プリセットの登録が行われます。

#### <span id="page-9-2"></span>プリセットを削除する

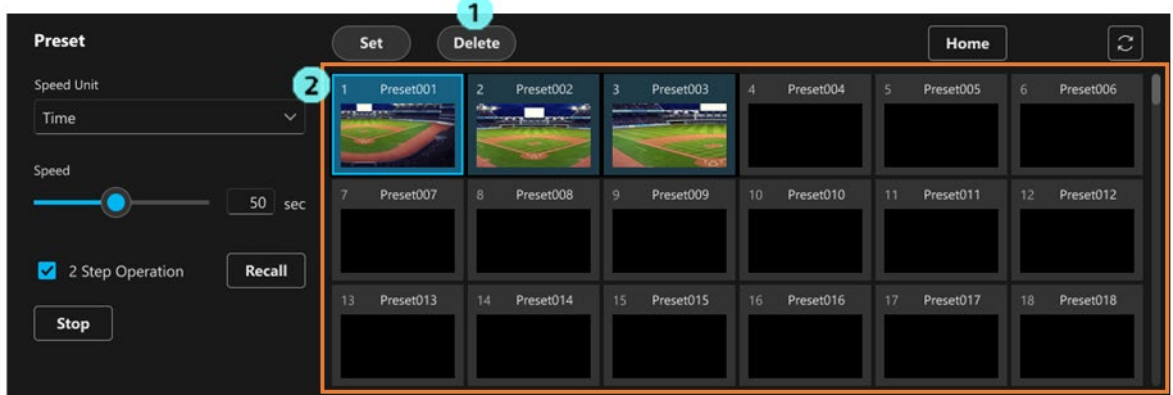

1. プリセット操作部の[Delete]ボタンをクリックして、ボタンを ON 状態にします。

2. プリセット一覧表示エリアで、削除したいプリセット番号のサムネイル部分をクリックします。

3. プリセットの削除が行われます。

#### <span id="page-10-0"></span>プリセットを呼び出す

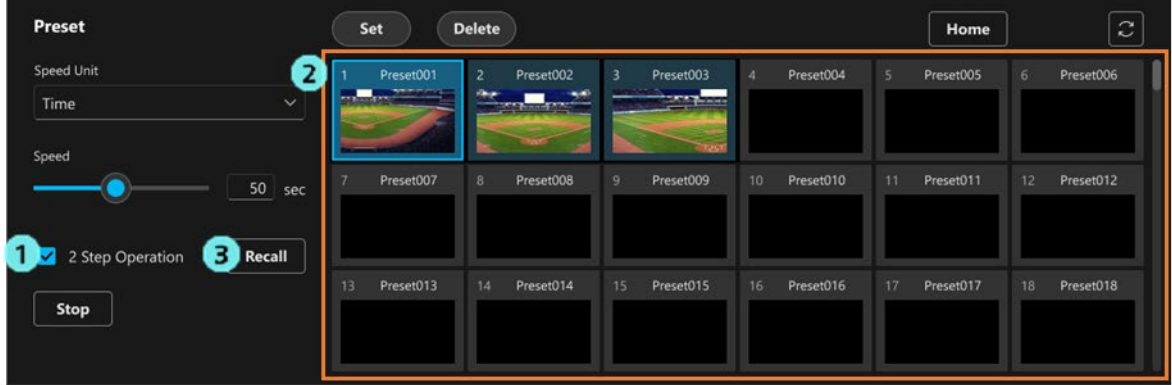

プリセットの呼び出し方法は以下の 2 通りから選択できます。

- 1) プリセット番号のサムネイルをクリックして即呼び出しを行う
	- 1. [2 Step Operation]のチェックを OFF にします。
	- 2. プリセット一覧表示エリアで呼び出したいプリセット番号のサムネイル部分をクリックすると プリセットの呼び出しが行われます。
- 2) プリセット番号のサムネイルをクリックして選択した後、[Recall]ボタンをクリックして呼び出しを 行う
	- 1. [2 Step Operation]のチェックを ON にします。
	- 2. プリセット一覧表示エリアで呼び出したいプリセット番号のサムネイル部分をクリックします。
	- 3. [Recall]ボタンをクリックするとプリセットの呼び出しが行われます。

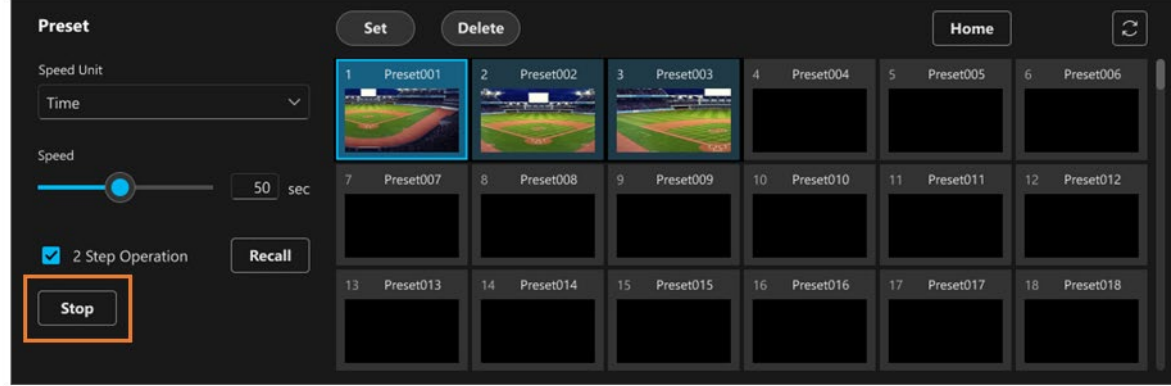

#### <span id="page-10-1"></span>プリセットの呼び出しを中止する

プリセットの呼び出し中に[Stop]ボタンをクリックするとプリセット呼び出しを中止します。

<span id="page-11-0"></span>プリセットを最新の状態に更新する

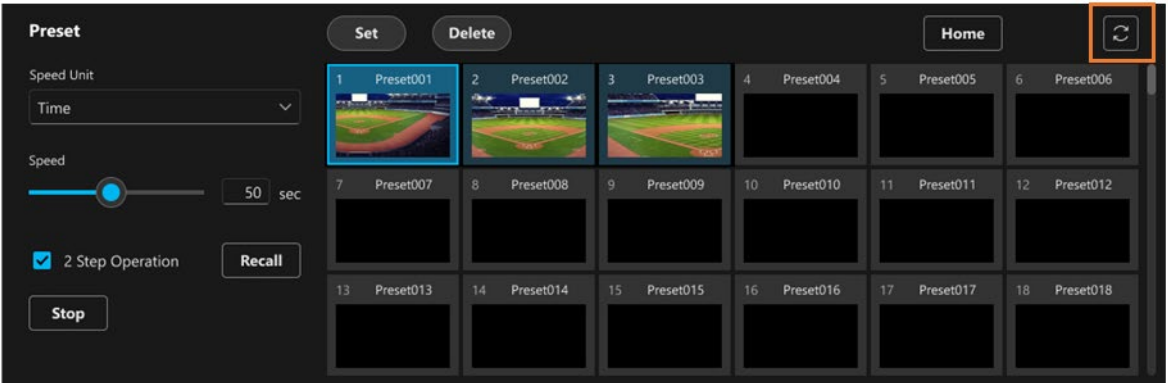

 プリセット更新ボタン(上図の枠線部)をクリックすると、カメラから最新のプリセット情報を読みだし て画面の表示を更新します。

<NOTE>

 ・初めて登録が行われたカメラのプリセット情報や本ソフトウェア以外で登録が行われたプリセット情報 は自動で表示が行われませんので、本操作を行ってプリセット情報の表示を更新してください。

#### <span id="page-11-1"></span>プリセットの名称を変更する

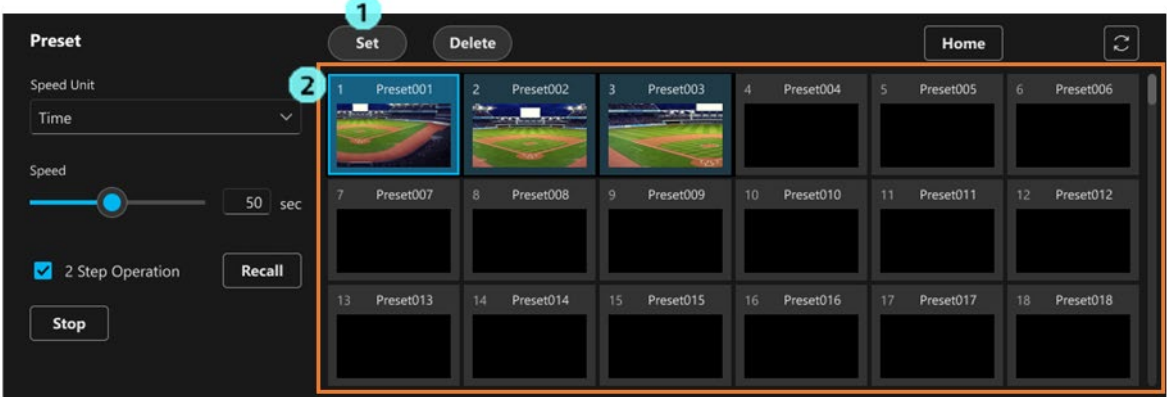

1. プリセット操作部の[Set]ボタンをクリックして、ボタンを ON 状態にします。

2. プリセット一覧表示エリアで、名称を変更したいプリセット番号の名称表示部をクリックします。

3. 名称の編集状態になりますので、名称を変更します。

4. 他のコントロールにフォーカスが移動すると名称が確定されます。

<span id="page-12-0"></span>プリセットの移動速度を設定する

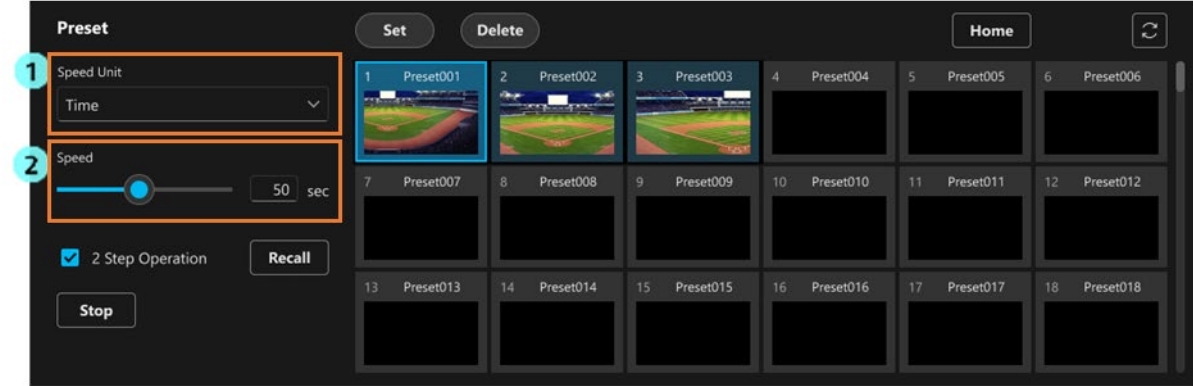

1. [Speed Unit]でカメラの Preset 移動速度の単位を選択します。

Speed Table (Fast)

カメラに設定されている速度テーブル値(高速)が単位となります。

値が大きいほど移動速度が速くなります。

Speed Table (Slow)

カメラに設定されている速度テーブル値(低速)が単位となります。

値が大きいほど移動速度が速くなります。

Time

プリセットの移動開始から移動終了までに要する秒数が単位となります。

2. [Speed]設定のスライダーまたは値入力部で Preset の移動速度を設定します。

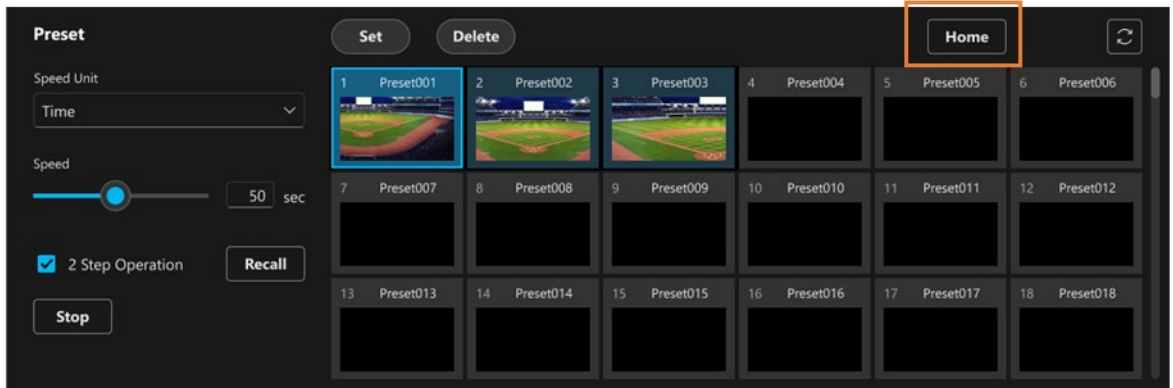

#### <span id="page-12-1"></span>Home ポジションを呼び出す

Home ボタン(上図の枠線部)をクリックすると、カメラの Home ポジションを呼び出します。

## <span id="page-13-0"></span>カメラの Focus/画質の調整を行う

<span id="page-13-1"></span>Focus を調整する

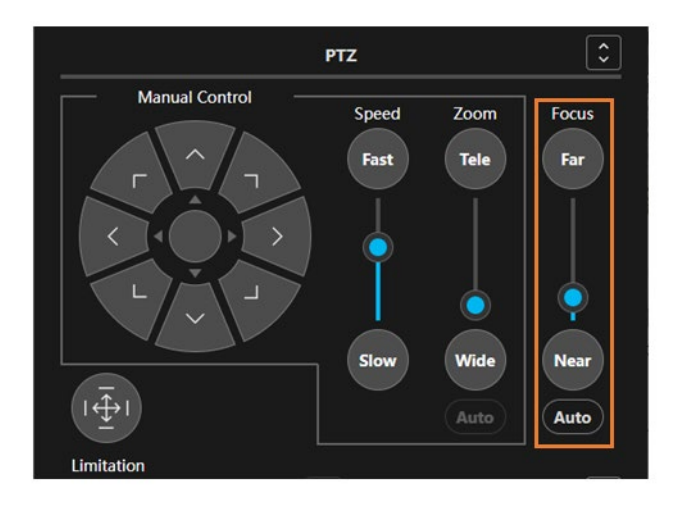

カメラコントローラー PTZ 操作部の Focus 部(上図枠線部)でカメラの Focus を調整できます。

 スライダーのつまみをクリックしてドラッグ、または[Far]/[Near]ボタンを押下すると、カメラの Focus 位置が変化します。

[Auto]ボタンをクリックすると、カメラの Auto Focus 機能の ON/OFF を設定できます。

#### <NOTE>

・カメラ側で Focus 位置が変化した場合、それに応じてスライダーのつまみ位置も自動で変化します。

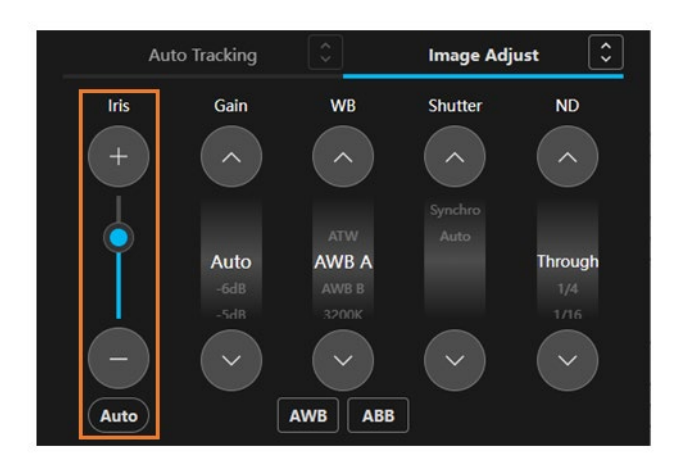

#### <span id="page-13-2"></span>Iris を調整する

カメラコントローラー Image Adjust 操作部の Iris 部(上図枠線部)でカメラの Iris を調整できます。

 スライダーのつまみをクリックしてドラッグ、または[+]/[-]ボタンを押下すると、カメラの Iris 位置が 変化します。

[Auto]ボタンをクリックすると、カメラの Auto Iris 機能の ON/OFF を設定できます。

<NOTE>

・カメラ側で Iris 位置が変化した場合、それに応じてスライダーのつまみ位置も自動で変化します。

<span id="page-14-0"></span>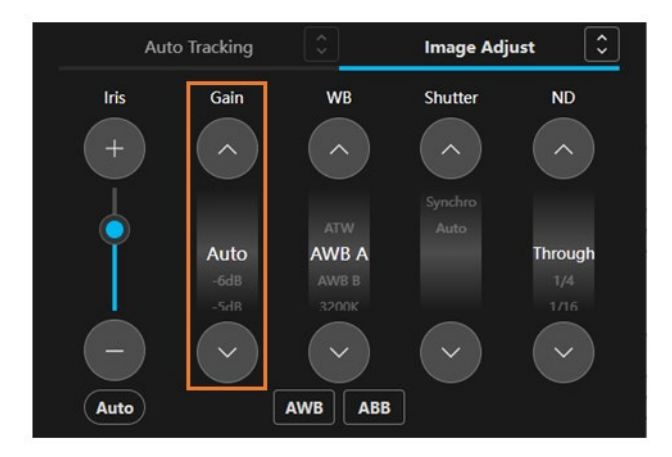

 カメラコントローラー Image Adjust 操作部の Gain 部(上図枠線部)でカメラの Gain を設定できます。 上矢印/下矢印ボタンをクリックすると設定値が変化します。

 設定値が表示されている部分をクリックすると設定可能な設定値の一覧が表示されますので、そこから直 接設定値を選択することもできます。

<NOTE>

・カメラ側で設定値が変化した場合、それに応じて設定値表示も自動で変化します。

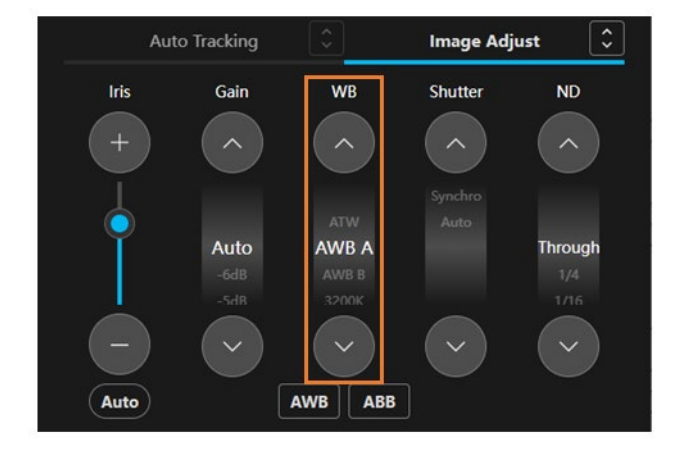

#### <span id="page-14-1"></span>White Balance モードを設定する

 カメラコントローラー Image Adjust 操作部の WB 部(上図枠線部)でカメラの White Balance モードを 設定できます。

上矢印/下矢印ボタンをクリックすると設定値が変化します。

 設定値が表示されている部分をクリックすると設定可能な設定値の一覧が表示されますので、そこから直 接設定値を選択することもできます。

<NOTE>

・カメラ側で設定値が変化した場合、それに応じて設定値表示も自動で変化します。

#### <span id="page-15-0"></span>AWB/ABB を実行する

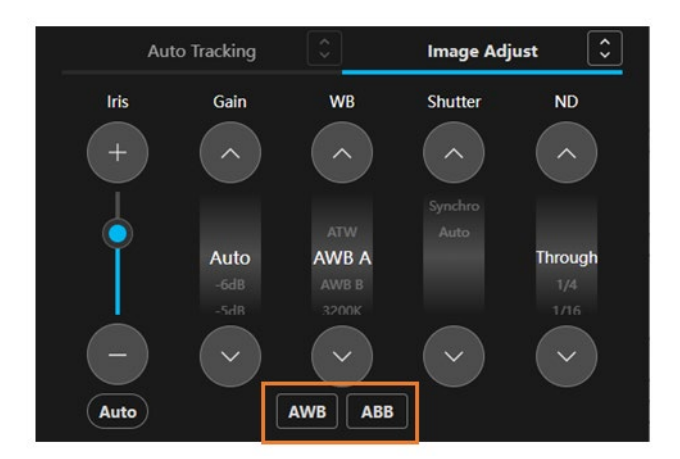

 カメラコントローラー Image Adjust 操作部の[AWB]ボタンをクリックすると、カメラ側で AWB が実行 されます。[ABB]ボタンをクリックすると、カメラ側で ABB が実行されます。

#### <span id="page-15-1"></span>Shutter モードを設定する

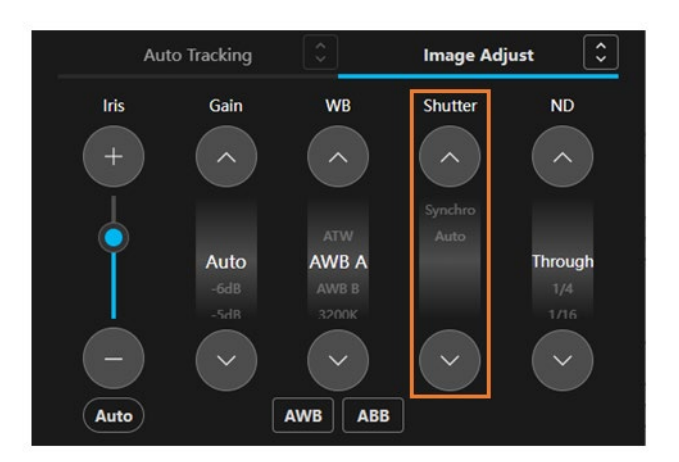

 カメラコントローラー Image Adjust 操作部の Shutter 部(上図枠線部)でカメラの Shutter モードを設定 できます。

上矢印/下矢印ボタンをクリックすると設定値が変化します。

 設定値が表示されている部分をクリックすると設定可能な設定値の一覧が表示されますので、そこから直 接設定値を選択することもできます。

#### $<$ NOTE $>$

・カメラ側で設定値が変化した場合、それに応じて設定値表示も自動で変化します。

<span id="page-16-0"></span>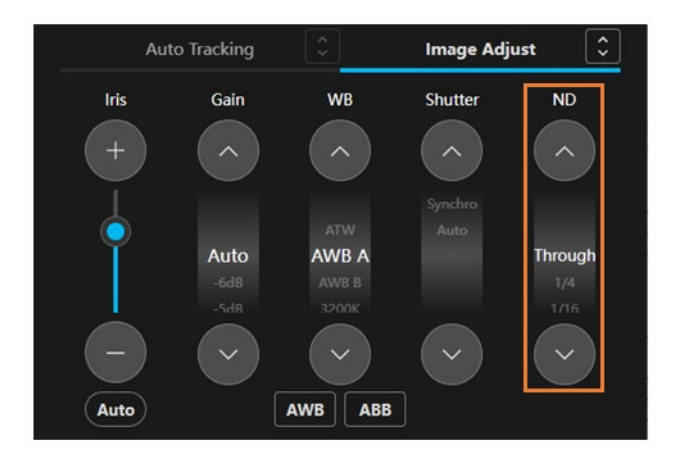

 カメラコントローラー Image Adjust 操作部の ND 部(上図枠線部)でカメラの ND Filter を設定できま す。

上矢印/下矢印ボタンをクリックすると設定値が変化します。

 設定値が表示されている部分をクリックすると設定可能な設定値の一覧が表示されますので、そこから直 接設定値を選択することもできます。

<NOTE>

・カメラ側で設定値が変化した場合、それに応じて設定値表示も自動で変化します。

## <span id="page-17-0"></span>カメラの映像記録の開始/停止を行う

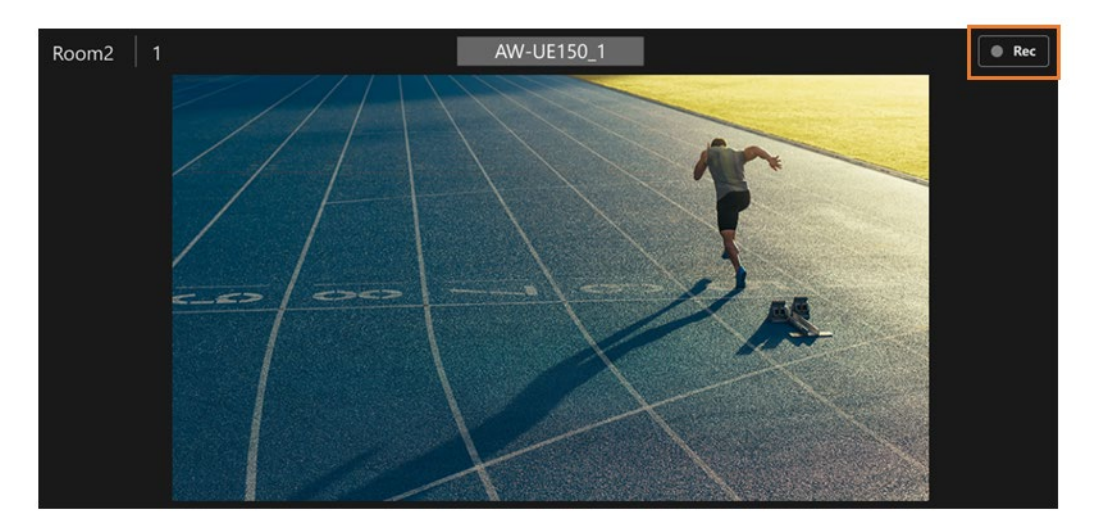

カメラが映像記録機能をサポートしている場合、カメラ映像エリアの[Rec]ボタン(上図枠線部)をクリックす ることで映像記録の開始操作/停止操作を行うことができます。

## <span id="page-17-1"></span>カメラのオーディオボリューム調整を行う

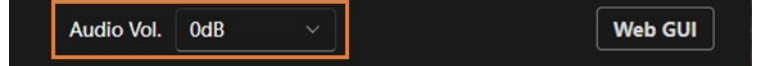

カメラコントローラー下部のオーディオボリューム調整操作部(上図枠線部)でカメラのオーディオボリュー ム調整を行うことができます。

カメラが複数のオーディオ Ch.をサポートする場合、Ch.1 のボリューム値が表示され、設定は Ch.1 と Ch.2 に 対して行われます。

## <span id="page-17-2"></span>カメラの Web 画面を開く

Web GUI Audio Vol. 0dB

カメラコントローラー下部の[Web GUI]ボタンをクリックすると、Web ブラウザでカメラの Web 画面を開く ことができます。

## <span id="page-18-0"></span>自動追尾機能の設定・操作を行う

#### <span id="page-18-1"></span>自動追尾機能について

カメラが被写体を自動検出して追尾する機能です。 現在のバージョンでは、カメラに内蔵されている自動追尾機能の操作のみ対応しています。 カメラに自動追尾機能が内蔵されていない場合、自動追尾機能の操作部が無効となり操作できません。

#### <span id="page-18-2"></span>自動追尾機能の ON/OFF を行う

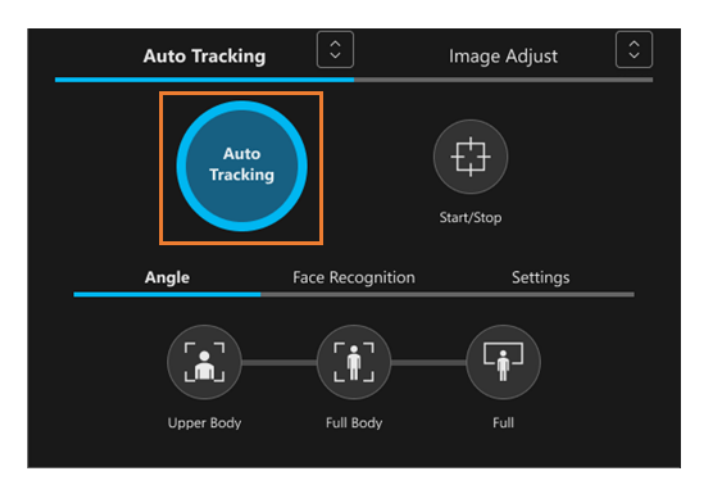

 カメラコントローラーAuto Tracking 操作部の[Auto Tracking]ボタン(上図枠線部)で自動追尾機能の ON/OFF を設定できます。

<NOTE>

 ・カメラ側で自動追尾機能の ON/OFF が変化した場合、それに応じて[Auto Tracking]ボタンの表示も自 動で変化します。

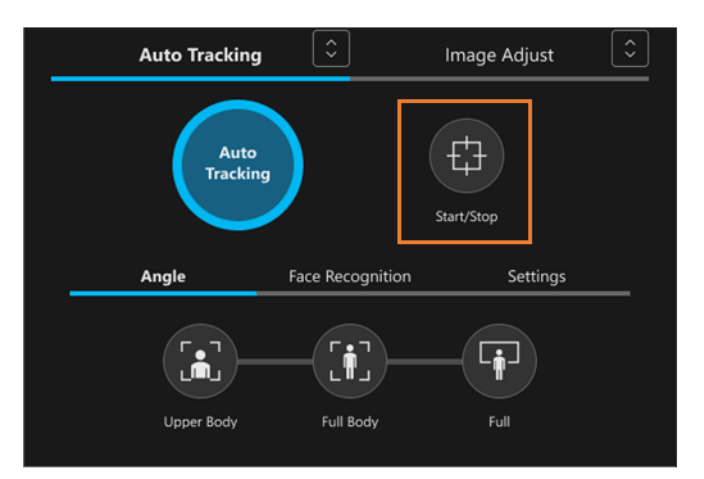

#### <span id="page-18-3"></span>自動追尾動作の開始/停止を行う

カメラコントローラーAuto Tracking 操作部の[Start/Stop]ボタン (上図枠線部) で、自動追尾によるカメ ラ移動の開始/停止を操作できます。

<NOTE>

 ・カメラ側で自動追尾によるカメラ移動の状態が変化した場合、それに応じて[Start/Stop]ボタンの表示 も自動で変化します。

#### <span id="page-19-0"></span>自動追尾中のカメラアングルを設定する

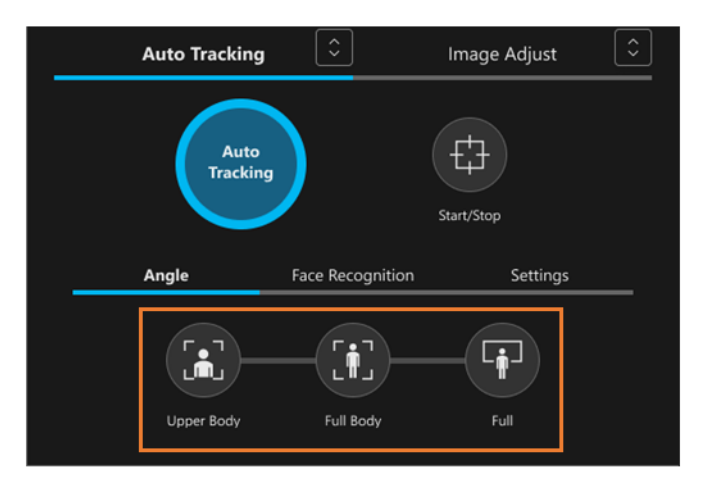

 カメラコントローラーAuto Tracking 操作部の[Angle]タブ内にある[Upper Body]ボタン/[Full Body]ボ タン/[Full]ボタン(上図枠線部)で、自動追尾中のカメラアングルを設定できます。

[Upper Body]ボタンが ON 状態

被写体の上半身が画面に収まるようにアングルを自動調整します。

[Full Body]ボタンが ON 状態

被写体の全身が画面に収まるようにアングルを自動調整します。

[Full]ボタンが ON 状態

被写体とその背景が画面に収まるようにアングルを自動調整します。

すべてのボタンが OFF 状態

アングルの自動調整は行われません。Zoom 操作部でアングルを調整できます。

<NOTE>

- ・カメラ側でアングル設定が変化した場合、それに応じてボタンの表示も自動で変化します。
- ・[Face Recognition]タブと[Settings]タブは将来の機能拡張用です。現在のバージョンでは動作しません。

<span id="page-19-1"></span>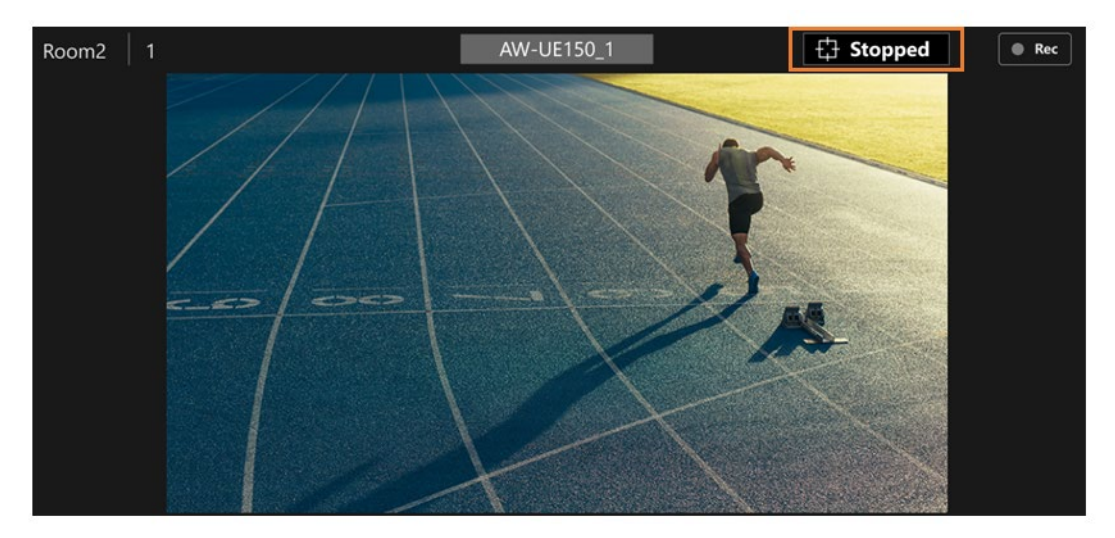

#### 自動追尾中の状態を確認する

自動追尾中の追尾状態はカメラ映像エリアの右上に表示されます。

Tracking

被写体を検出して自動追尾が行われている状態

Lost

被写体を見失っており自動追尾が行われていない状態

Stopped

自動追尾機能が OFF になっている、もしくは被写体の指定がされていないことにより自動追尾が 行われていない状態

<NOTE>

・Device View 機能のデバイス一覧表示にも追尾状態は表示されます。

# <span id="page-21-0"></span>Multiple Cameras 画面

## <span id="page-21-1"></span>画面の特徴

複数のリモートカメラの操作画面を並べて表示して、並行して操作を行うための画面です。 本画面では以下の操作を行うことができます。

- ・Pan/Tilt/Zoom 操作
- ・プリセット操作
- ・Focus/画質調整
- ・映像記録開始/停止
- ・自動追尾機能の設定/操作

## <span id="page-21-2"></span>画面の説明

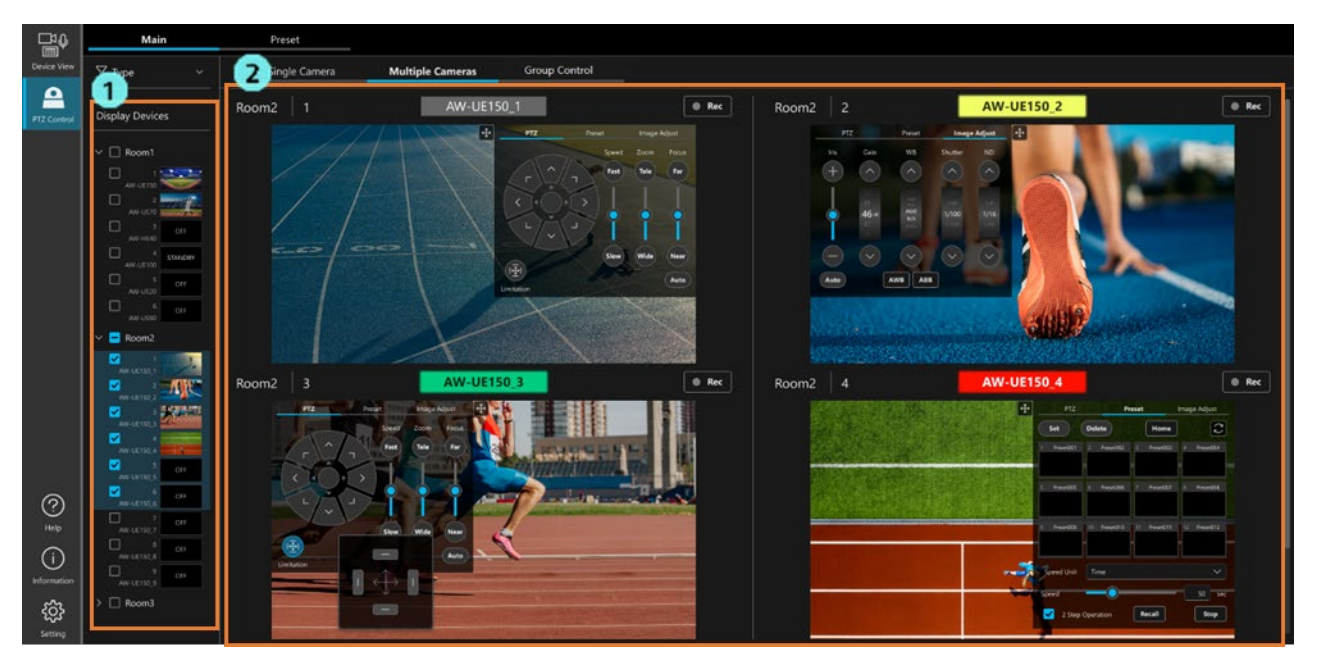

1. 操作対象カメラ選択エリア

 本画面で操作を行うカメラをツリーから選択します。 最大 4 台までのカメラを選択することができます。

#### 2. カメラ映像エリア

選択されたカメラの映像とカメラコントローラーが並んで表示されます。

 カメラコントローラーは PTZ/Preset/Image Adjust のタブに分かれています。各タブの機能は Single Camera 画面のものと同様です。

 また、自動追尾機能が利用できる場合はカメラコントローラーの下部に Auto Tracking タブが表示さ れます。Auto Tracking タブの機能も Single Camera 画面のものと同様です。

 $<$ NOTE $>$ 

 ・カメラコントローラーの十字ボタンをクリックすることで、カメラコントローラーの表示/非表 示を切り替えることができます。

## <span id="page-23-0"></span>Group Control 画面

## <span id="page-23-1"></span>画面の特徴

複数のリモートカメラに対して同じ操作を同時に行うための画面です。 本画面では以下の操作を複数のリモートカメラに対して同時に行うことができます。

- ・Pan/Tilt/Zoom 操作
- ・プリセット呼び出し
- ・Focus/Iris 調整

## <span id="page-23-2"></span>画面の説明

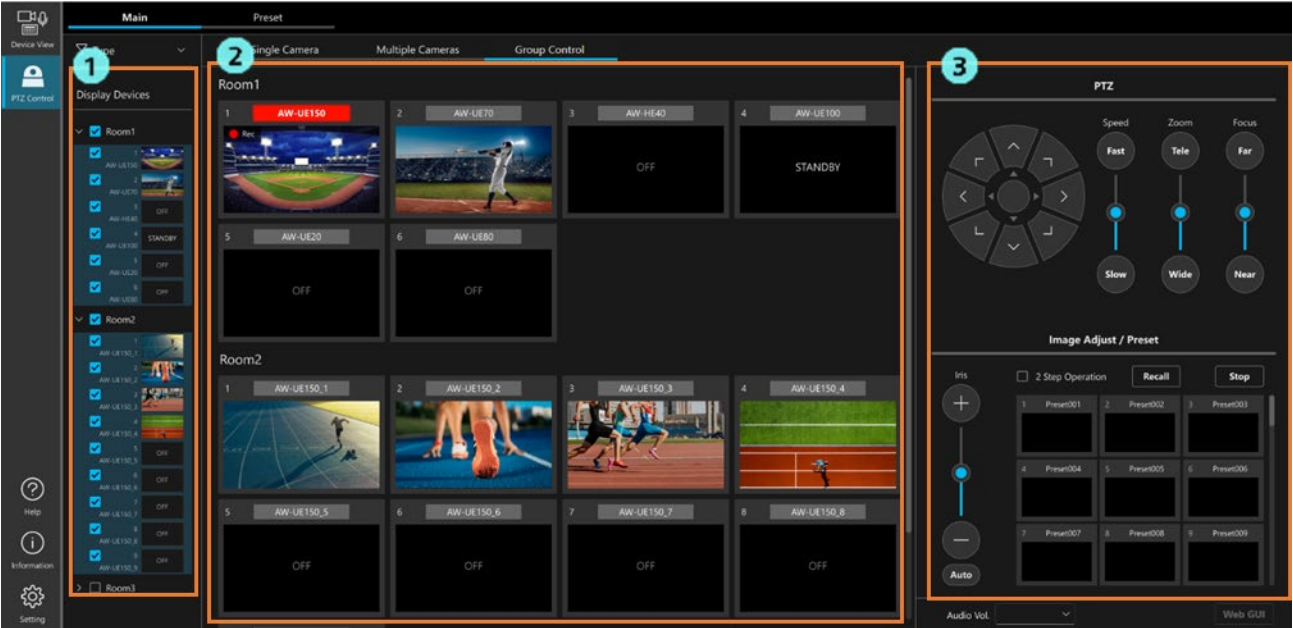

1. 操作対象カメラ選択エリア

 本画面で操作を行うカメラをツリーから選択します。 最大で 16 台までのカメラを選択可能です。

2. カメラ映像エリア

選択されたカメラをサムネイル形式で表示します。

3. カメラコントローラー

 操作を行うと、選択されたカメラすべてに対して同じ操作が行われます。 各部の操作方法は Single Camera 画面と同様です。

## <span id="page-24-0"></span>Preset 画面

### <span id="page-24-1"></span>画面の特徴

単体または複数のリモートカメラに対してプリセットメインで操作を行うための画面です。 単体のカメラ操作に適した Single 画面と、複数のカメラ操作に適した Multiple 画面が用意されています。

### <span id="page-24-2"></span>画面の説明

プリセットの登録/削除、速度設定などの操作およびカメラコントローラーの操作は Single Camera 画面と同様 です。

Single 画面

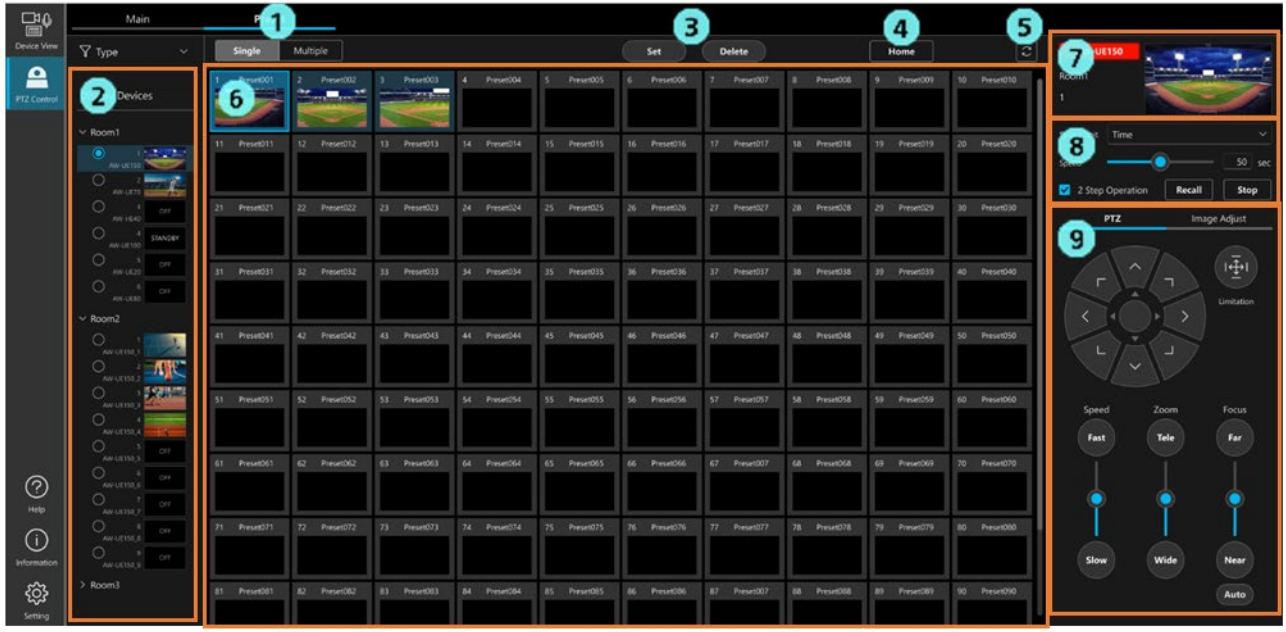

1. 表示画面選択ボタン

Single 画面と Multiple 画面を切り替えます。

2. 操作対象カメラ選択エリア

本画面で操作を行うカメラをツリーから選択します。

3. プリセットの登録/削除ボタン

プリセットの登録/削除を行うときに使用します。

4. Home ポジション呼び出しボタン

カメラの Home ポジションを呼び出します。

- 5. プリセット更新ボタン 選択されたカメラのプリセット情報を読みだして画面表示を更新します。 6. プリセット一覧表示エリア 選択されたカメラの全プリセットを一覧表示します。
- 7. カメラ情報表示エリア 選択されたカメラの名称、映像を表示します。
- 8. プリセット速度設定、呼び出しエリア プリセットの速度設定と呼び出し操作を行います。
- 9. カメラコントローラー カメラの PTZ 操作、画質調整を行うことができます。

#### Multiple 画面

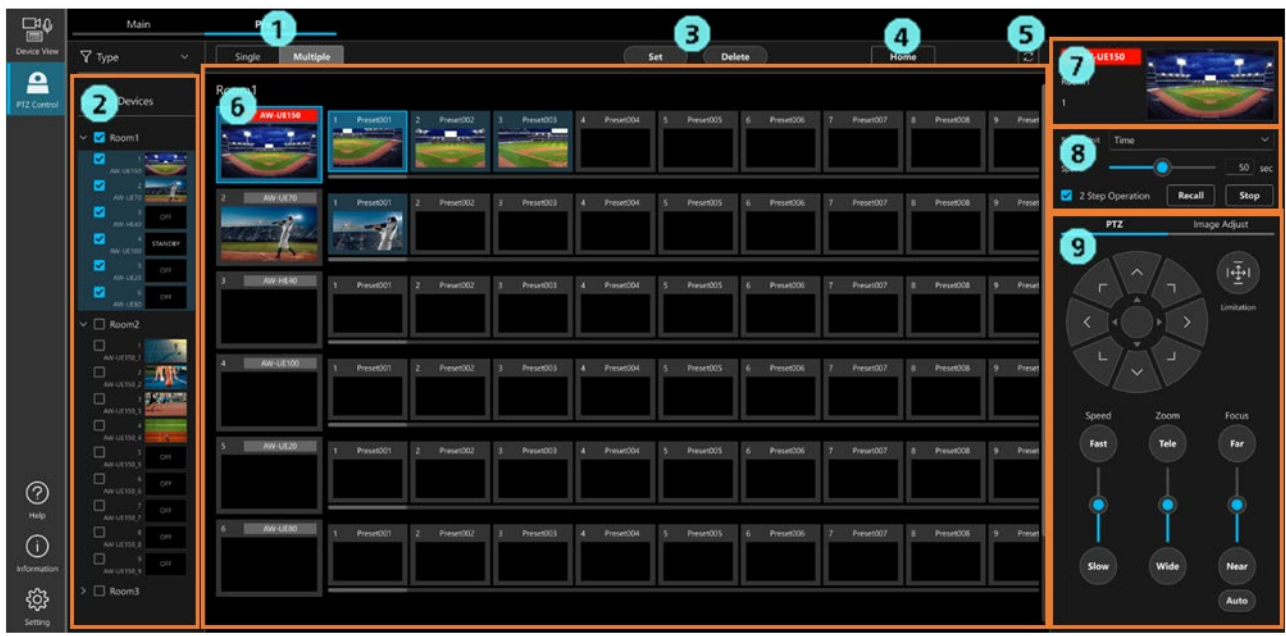

1. 表示画面選択ボタン

Single 画面と Multiple 画面を切り替えます。

2. 操作対象カメラ選択エリア

本画面で操作を行うカメラをツリーから選択します。

最大で 16 台までのカメラを選択することができます。

3. プリセットの登録/削除ボタン

プリセットの登録/削除を行うときに使用します。

4. Home ポジション呼び出しボタン

プリセット一覧表示エリアで選択されているカメラの Home ポジションを呼び出します。

5. プリセット更新ボタン

 プリセット一覧表示エリアで表示されている全カメラのプリセット情報を読みだして画面表示を更 新します。

6. プリセット一覧表示エリア

操作対象カメラ選択エリアで選択されたカメラのサムネイルと全プリセットを表示します。

7. カメラ情報表示エリア

プリセット一覧表示エリアで選択されているカメラの名称、映像を表示します。

8. プリセット速度設定、呼び出しエリア

 プリセット一覧表示エリアで選択されているカメラのプリセットの速度設定と呼び出し操作を行い ます。

9. カメラコントローラー

プリセット一覧表示エリアで選択されているカメラの PTZ 操作、画質調整を行うことができます。

# <span id="page-27-0"></span>周辺機器を使用したカメラ操作

## <span id="page-27-1"></span>キーボードでカメラ操作を行う

PC に接続されているキーボードからリモートカメラの各種操作を行うことができます。 キーと操作の割り当ては以下の通りです。

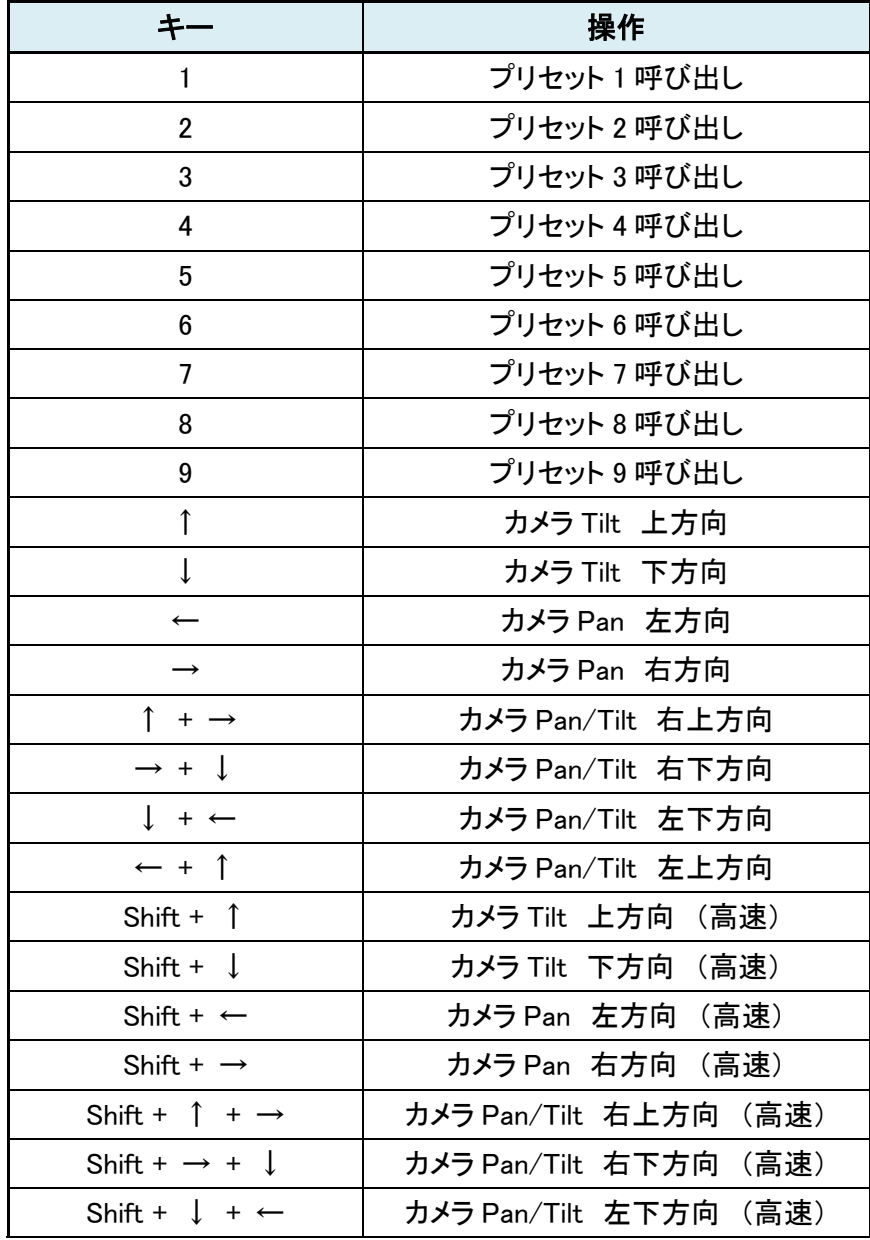

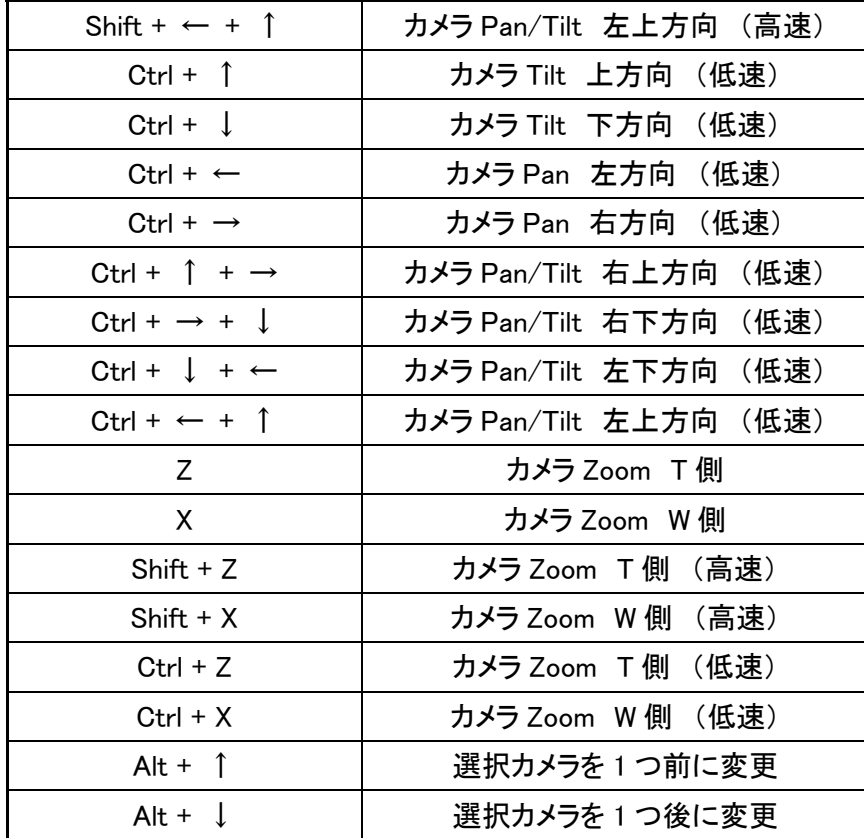

# <span id="page-29-0"></span>アカウント権限による機能制限

## <span id="page-29-1"></span>権限による制限の一覧

Administrator/Super User/User のアカウント権限のうち User 権限では使用できる機能に制限が発生します。 以下の表で○になっている箇所が使用できる機能になります。

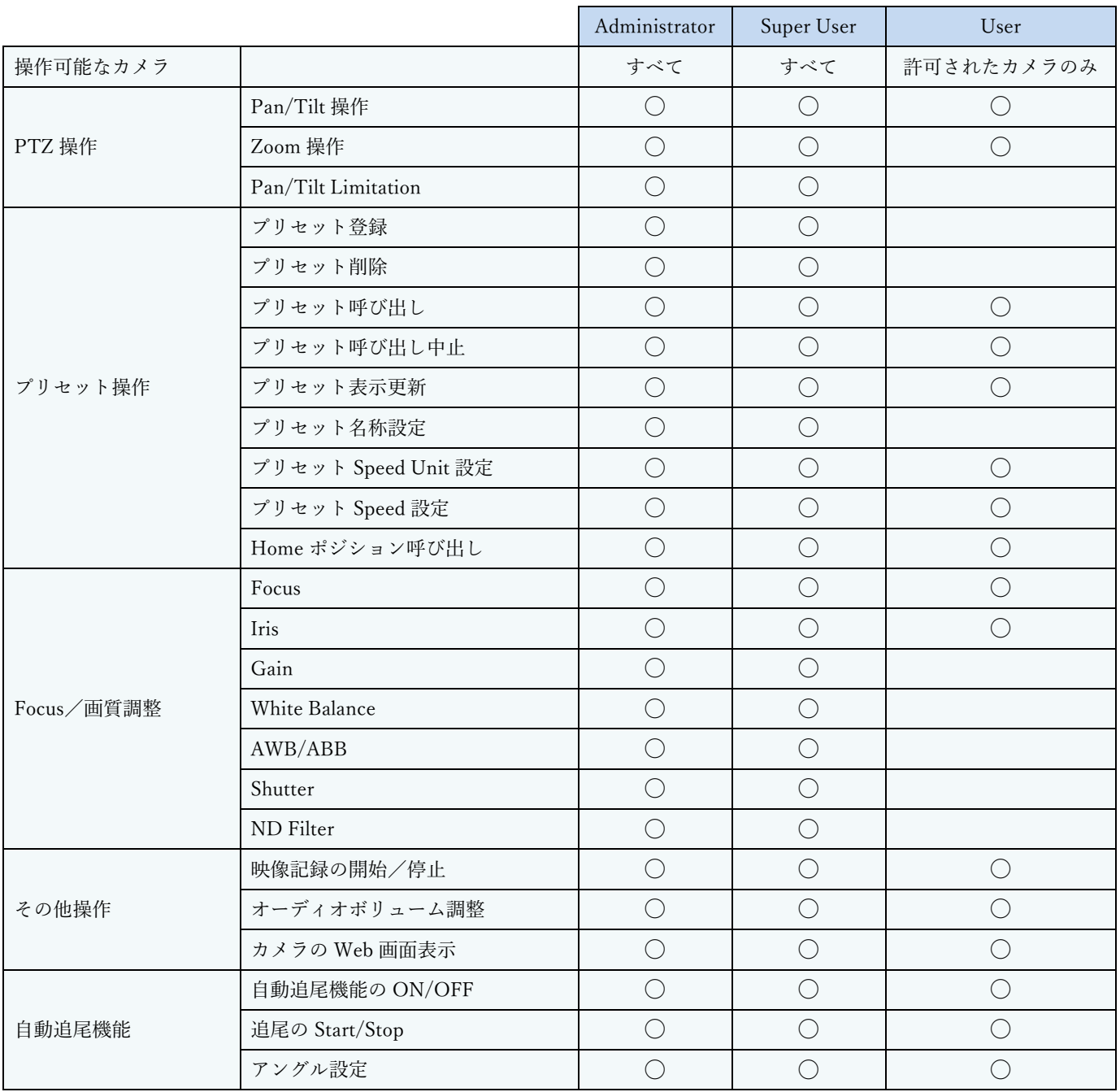